# **BT-Q818XT Quick Installation Guide**

## **A. Standard Package**

(1) GPS Unit BT-Q818XT (2) Lithium-ION Rechargeable Battery (3) mini USB Cable (4) Cigarette Adapter + Warranty Card + Quick Guide *NOTE 1: The Cigarette Adaptor can only be used to charge BT-Q818XT. Please don't make use of it with devices other than BT-Q818XT.*

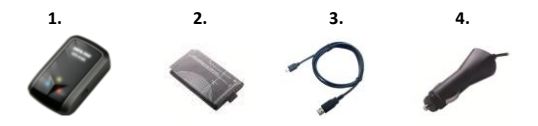

## **B. Appearance**

- 1. Power jack (mini USB type)
- 2. Power switch (Off/1Hz/10Hz)
- 3. Battery status LED (Red/Green)
- 4. Bluetooth status LED (Blue)
- 5. GPS status LED (Orange)
- 6. Internal antenna

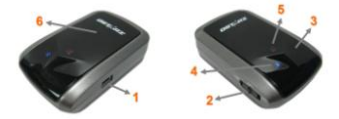

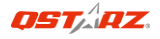

# **C. Battery installation**

**C-1 Put Battery in place:** Press the **PUSH** button on the bottom side of the unit (1) and pull out the battery cover. Insert battery in the unit (2) and put battery cover on to the cabinet (3), then push down and force it forward to fit firmly (4).

**C-2 Take Battery out:** Press the **PUSH** button on the bottom side of the unit (1) and pull out the battery cover (2). Then take out the battery from the unit (3).

## **D. Charging your battery**

For the first time using the BT-Q818XT, please charge battery until it is fully charged. Take the power cable and connect it to the power jack (mini USB type) and recharge through travel charger or

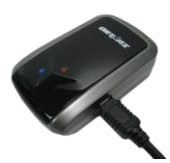

car cigarette adaptor. This will begin to charge the battery. Charging time is 3 hour typically.

- When the Power LED is Red, battery power is low status. Please recharge.

- When the Power LED is Green, the battery is under charging mode.

- When the Power LED is off, the battery is fully charged.

\*Charge Input Voltage: DC 5V

**Caution:** Risk of explosion if Battery is replaced by an incorrect type. Dispose of used batteries according to the instructions.

## **E. Start to use**

#### **E-1 Getting satellite fix with Q818XT**

Q818XT is built in GPS module which needs to be used in outdoor

environment. When switch on your Q818XT, the GPS will start to acquire the satellites position. Once the GPS position is fixed, GPS LED will be flashing.

#### **E-2 Activate the** *Bluetooth* **function in your PDA/Smart phone or PC**

Before activating the *Bluetooth* function in your PDA/PC, please switch on BT-Q818XT Receiver for paring and check if your device is equipped with *Bluetooth* function. If not, you may need to acquire an optional CF/SD *Bluetooth* card or *Bluetooth* dongle.

### *NOTE: The code is "0000" if required for the pairing in the first time.*

**E-3 Automatically create a shortcut in** *Bluetooth* **Manager window** After the pairing complete, the system will then find a quick connect device "Qstarz 818XT" in *Bluetooth* Manager. In further use, you just need to click it to connect to this *Bluetooth* GPS Receiver.

#### **E-4 Check the Serial Port in** *Bluetooth* **Setting**

After complete pairing with the Receiver, please click "Serial Port" to confirm the assigned COM port. If you use PDA/PC to pair the GPS Receiver, please check "Outbound COM port".

### **E-5 Activate G-Mouse function via USB connection**

**1.** Install the USB Driver (Only support Microsoft Windows XP / Vista/ Win7)

**2.** Connect BT-Q818XT with your PC

**3.** Check the COM port no. your PC is assigned for BT-Q818XT Go to <Start> \ <Settings> \ <Panel Control> \ <Performance and Maintenance> \ <System> and Select <Hardware> tab and then click <Device Manager>. Expand the <Ports (COM & LPT)> and check "GPS USB Serial Interface Driver" to see which COM port is for BT-Q818XT.

### **E-6 Set correct Serial Port in your map software**

Activate your navigation software and make sure to select the correct "Serial Port".

### **E-7 Switch off the** *Bluetooth* **function**

Switch off GPS function in your PDA/Smart phone/PC, then the

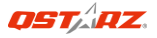

*Bluetooth* connection will be disconnected automatically. Then put BT-Q818XT power switch to "OFF" position.

# **F. Change fix update rate and Activate A-GPS by QstarzGpsView software application**

To activate these functions, an USB cable and driver installations are needed. Please prepare an USB cable and install the driver. Driver could be downloaded from our website:

<http://www.qstarz.com/download.php>

- 1. Connect BT-Q818XT with your PC by mini-USB cable.
- 2. Switch BT-Q818XT on.
- 3. Execute QstarzGpsView.exe

4. Select COM port (To find the valid com port, please go to <Device Manager> and expand the <Ports (COM & LPT)> and check "GPS USB

Serial Interface Driver") and set the baud rate to *115200***.**

5. Click **On** button to establish the communication between BT-Q818XT and your PC. If the connection is successful, the NMEA stream will keep showing.

6. Click **Setup** tab, and you can change the **Fix Update Rate**. The higher number means the device can bear extremer environment. After select an update rate, click **Set** to save the setting.

7. Click **Update** button under AGPS to update the almanac data. The program will connect to assistance server and download almanac data automatically. You can also check the effective period of AGPS by clicking **Query**. Clear almanac data by clicking **Reset**.

*Note1: A-GPS can boost GPS warm start speed to always lower than 15sec fix after the first fix. The A-GPS efficiency will decrease when time goes by. If it expires, you would have to download almanac data again or delete it because the acceleration efficiency of fix will become totally ineffective.*

### *Note2: Please don't update the almanac data via Bluetooth interface.*

### *Note3: Under 10Hz fix update rate, DGPS function and A-GPS update will be disabled.*

# **G. OTHERS**

#### **G-1 LED Indicators**

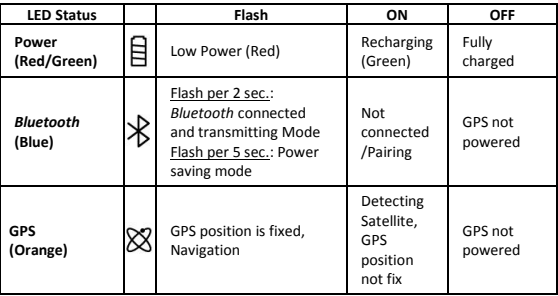

#### **G-2 GPS Features**

- 1. Baud Rate: 115,200 bps / Datum: WGS-84; Hot/Warm/Cold Start: 1/33/35 sec. (averaged)
- 2. 66-channel *Bluetooth* GPS Receiver with super high sensitivity at -165dBm

3. *Bluetooth* Version: V1.2 / SPP profile / Class 2 with 10 meters in open space

4. Low power consumption, built-in rechargeable Lithium battery (up to 42 hrs after fully charged)

5. Size: 72.2 (L) X 46.5 (W) X 20 (H) mm / Weight: 64.7g (battery included)

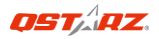

# **H. Trouble Shooting**

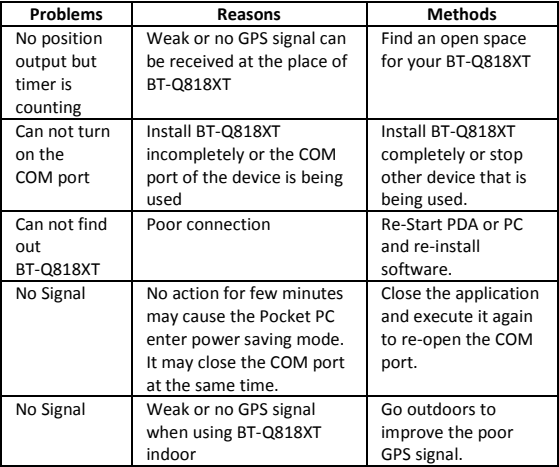